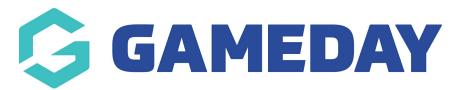

## How do I copy teams and members into a new competition?

Last Modified on 28/11/2023 10:51 am AEDT

Moving teams between competitions is a regular occurrence and in the past has been time consuming process for administrators. The following documentation will explain the best process to copy all the teams including their members from one competition into a new competition. This process will only work if both competitions are being played in the same season, for example season 2013. This process is suitable if you have a large grading competition and then want to move teams into new competitions within the same season.

For example you may have a grading competition with 40 teams which you then want to split into four competitions with 10 teams each.

NOTE: This process will not regrade the teams it simply makes another copy of the team. This means that the teams you copy will still remain in their current competition.

1. The first step is from the 'Dashboard' at Association level to click on the 'Competitions' tab and then click List Competitions from the drop down list.

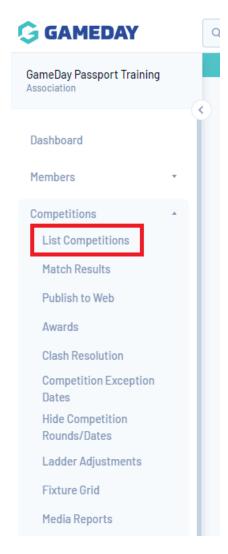

2. You will then click the New tab located in the top right hand corner.

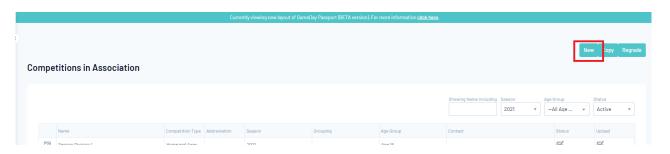

3. The next step is selecting the type of 'Competition' that you want to setup.

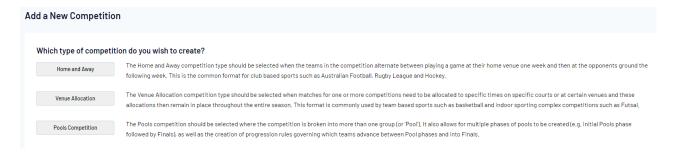

4. This will bring up a 'New Competition' form for you to fill in the details of the new Competition.

Note: You must ensure that the Season you select is the same Season as the existing Competition

that the Teams will be from.

5. Once this is completed click Update Competition.

| Wednesday?                                                                                                    |   |
|----------------------------------------------------------------------------------------------------|---|
| Thursday?                                                                                                    |   |
| Friday?                                                                                                    | 0 |
| Saturday?                                                                                                    |   |
| Sunday?                                                                                                    | 0 |
| Results Entry                                                                                                    |   |
|                                                                                                    |   |
| Allow Clubs/Teams to access matches via Match Results Entry?                                                                                                    |   |
|                                                                                                    |   |
| Allow Clubs/Teams Access to Post-Game Results Entry?  The default minimum # players for game selection is 0                                                                                                    |   |
| Allow Clubs/Teams Access to Post-Game Results Entry?  The default minimum # players for game selection is 0  Match Locking                                                                                                    |   |
| Allow Clubs/Teams Access to Post-Game Results Entry?  The default minimum # players for game selection is 0  Match Locking  To enable Automatic match locking, you must tick the Allow Match Locking                                                                                                    |   |
| Allow Clubs/Teams to access matches via Match Results Entry?  Allow Clubs/Teams Access to Post-Game Results Entry?  The default minimum # players for game selection is 0  Match Locking  To enable Automatic match locking, you must tick the Allow Match Lockind  Allow Match Locking?  Lock all previously played matches on MIDNIGHT of |   |

- 6. From there you can click Display Details for (the name of Competition)
- 7. From the menu header click Teams.

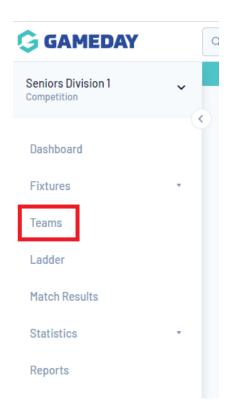

8. Then click Manage Teams in Competition.

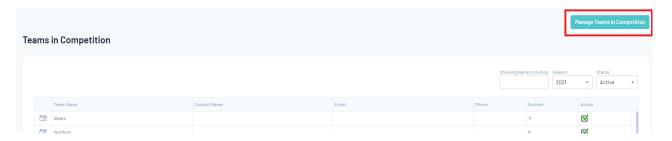

9. You will then need to select the 'Competition' that you want to select teams from.

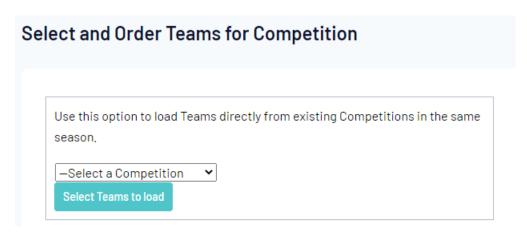

Please note if you cannot see this option on this page, you will need to reach out to your state or national body.

- 10. Once you have selected the Competition click select teams to load.
- 11. Select the Teams in the Competition that you want to bring across by clicking the Box next to the Team name.

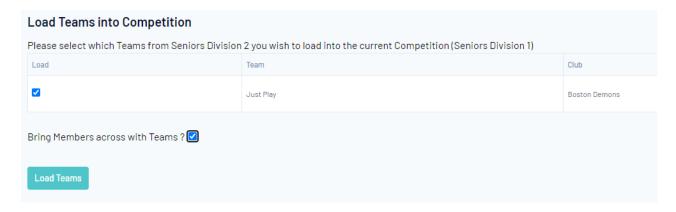

- 12. Click the Box to the right of 'Bring Members across with Teams'.
- 13. Click Load Teams.
- 14. Click the Teams tab again from the Dashboard Menu.

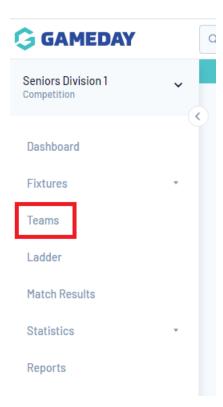

Note: If you need to add more teams repeat steps 7-11

15. Then select one of the Teams by clicking on the Magnifying Glass to the left of the Team name.

## **Teams in Association**

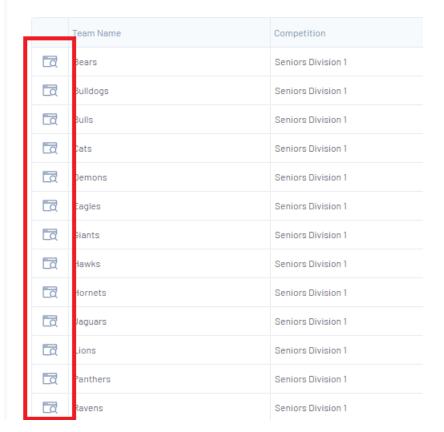

16. Once the Team is displayed hover over the 'Members' tab and click Modify Team List.

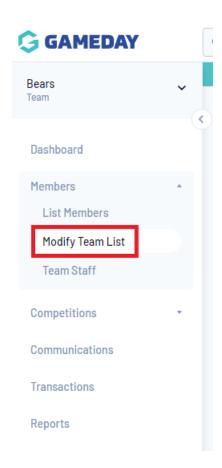

Note: You will then see all the Members that have been brought across from the original Competition. You will notice that if they are 'Selected Members' in the original Competition they will also be in the 'Selected Members' for the 'New Competition'.